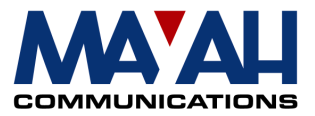

# CENTAURI Application Note 26

# How to backup a Ganymed 1002 UDP Multicast stream

# 1 General

### 1.1 Ganymed 1002 and UDP Multicast

Ganymed 1002 can receive 2 UDP Multicast audio streams with different priority each. This feature can be used for backup (failover) applications i.e. when the multicast stream with the higher priority fails Ganymed 0012 automatically switches to the UDP Multicast stream with the lower priority. When the stream with the high priority is back again Ganymed automatically switches back to this stream.

CENTAURI II can be used as UDP Multicast stream sources. However, this application should work with any Multicast UDP encoder which supports on of the Ganymed 1002 algorithms:

- MPEG L2
- MPEG L3
- AAC (MPEG 2)
- PCM linear audio

### 1.2 CENTAURI and UDP Multicast

General info about Centauri UDP Multicast connections can be found in:

- CENTAURI Application Note 9
- CENTAURI II manual for version 3.2.0.139 at chapter <Necessary settings for framed connections/How to establish IP connections../UDP Multicast>
- CENTAURI II Online help (link: www.mayah.com/help) at at chapter <Necessary settings for framed connections/How to establish IP connections../UDP Multicast>

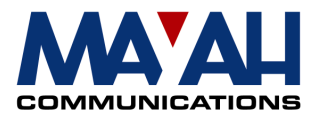

### 1.3 Scenario

Figure 1: Ganymed receives UDP Multicast from 2 CENTAURI'S

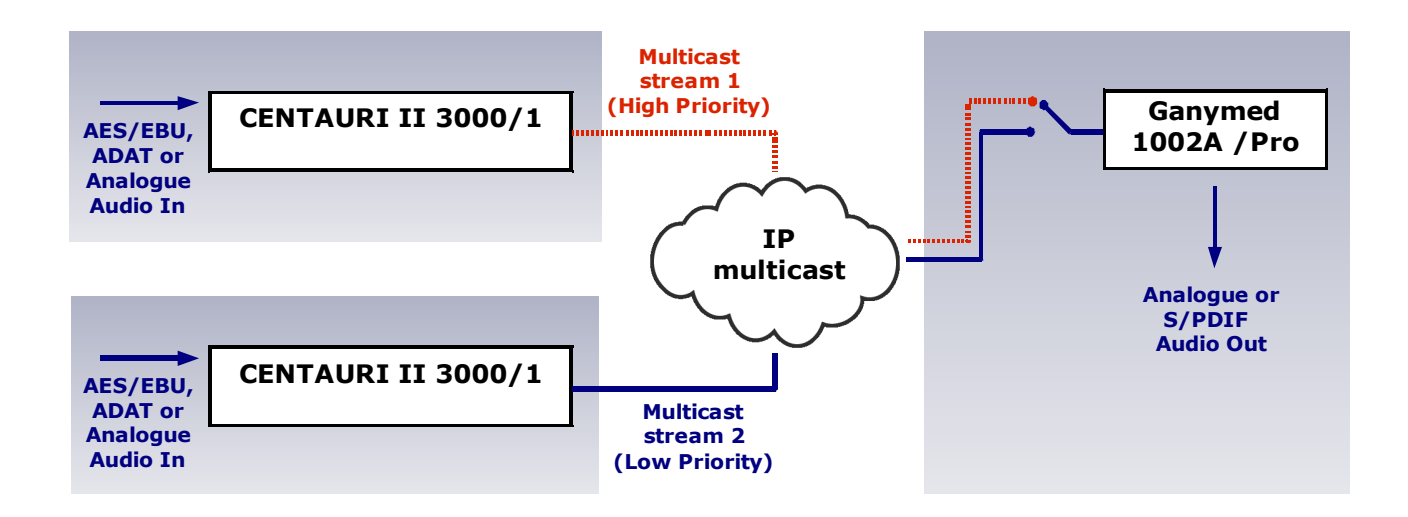

## 2 Steps to establish a UDP Multicast connection on CENTAURI

Generally a CENTAURI can operate as a Multicast sender or a Multicast receiver. To stream UDP Multicast to a Ganymed 1002 it must operate as a Multicast sender. It is recommended to control your CENTAURI with the CENTAURI Windows remote control which can be downloaded via the link www.mayah.com/remote. The English language version of this remote control has got a context sensitive help (i.e. help gets open by pressing F1-button). In this remote control help you can find a description how to establish a Multicast UDP connection at chapter <Necessary settings for framed connections/How to establish IP connections../UDP Multicast>.

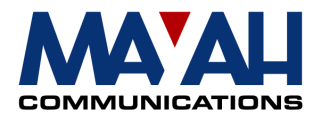

# 3 Steps to establish UDP Multicast connections on Ganymed 1002

Ganymed 1002 can be controlled via TCP/IP winsocket connection using port 2000. Programs which supports this feature a TWSChat or Windows Hyperterminal. All configuration must be entered via direct commands as described in the Ganymed 1002 manual.

#### Figure 2: TWSChat:

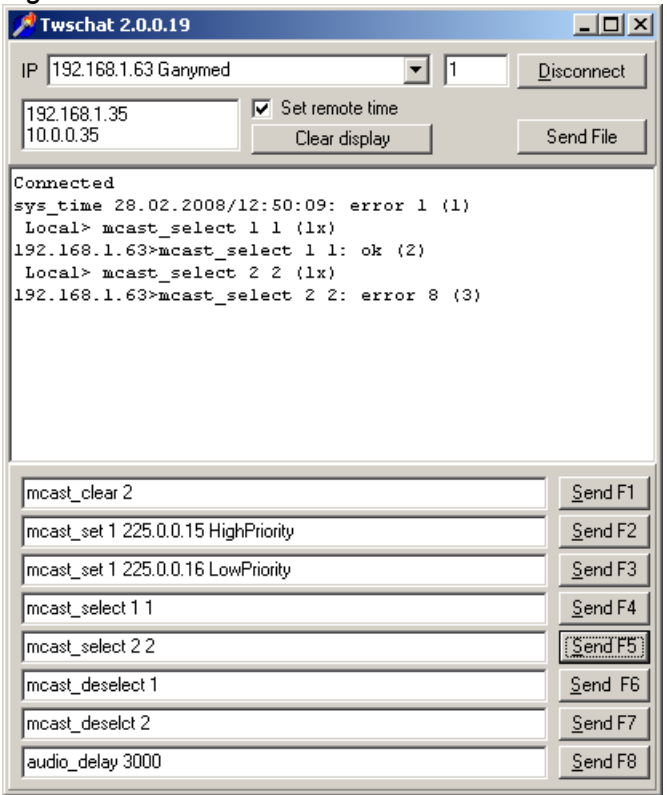

### 3.1 Create 2 UDP Multicast with different priorities

The direct command for defining the data of a UDP Multicast connection is 'mcast set'. It has got 3 parameters:

- Parameter 1: Number of entry; Each Ganymed 1002 supports up to 9 entries (1-9)
- Parameter 2: Multicast IP address to connect to
- Parameter 3: Name of the entry

Example for the Multicast entry with high priority Direct command: mcast\_set 1 225.0.0.15 HighPriority

Example for for the Muliticast entry with low priority Direct command: mcast\_set 2 225.0.0.16 LowPriority

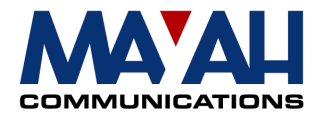

However, the mcast command just defines Multicast entries but do not set the priorities. this is done by the command mcast select.

### 3.2 Connect to 2 Multicast streams

The command to establish a Multicast UDP connection is 'mcast\_select'. It has got 2 parameters:

- Parameter 1: Number of Multicast entry as defined with command 'mcast set'
- Parameter 2: Priority (1 = high priority;  $2 =$  low priority)

According to the examples in chapter 2.2.the dirct commands must be:

- mcast\_select 1 1
- mcast\_select 2 2

This means that the main program is supplied by the Multicast stream 225.0.0.15 whereas Multicast stream 225.0.0.16 is responsible for the backup.

### 3.3 Disconnect Mulitcast streams

The command to disconnect a Ganymed 1002 Multicast connection is 'mcast\_deselect'. It has got 1 parameter:

• Parameter 1: Number of Multicast entry

#### 3.4 Delete Multicast entry

The command to delete a Ganymed 1002 Multicast entry is 'mcast\_clear. It has got q parameter:

• Parameter 1: Number of Multicast entry